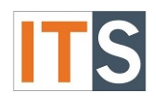

# Purpose

The Award Letter screen allows you to accept or reject your Financial Aid awards, and update your loan amounts.

### Step 1

Go to your **myGSU Portal homepage**. Log in to the portal using your GSU username and password.

# Step 2

Go to **Online Services**. Choose **STUDENTS**. Then choose **FINANCIAL AID**.

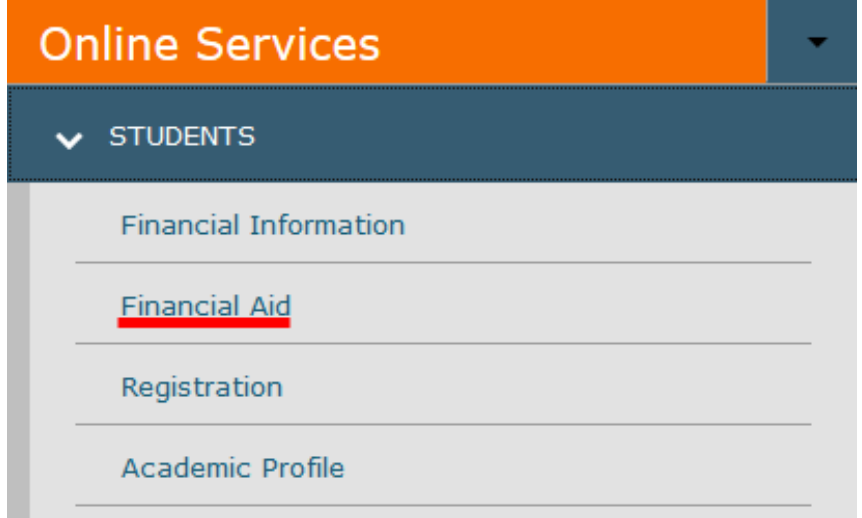

# Step 3

When the Financial Aid menu opens, choose **My Financial Aid**.

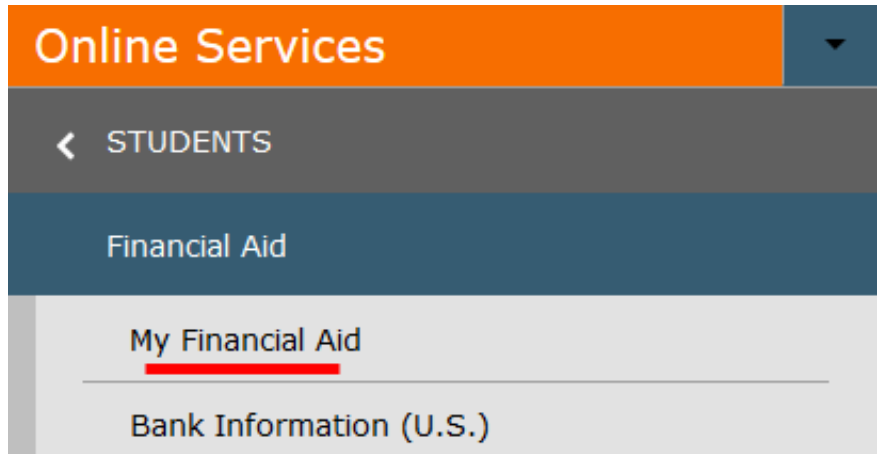

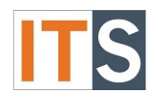

#### Step 4

The Financial Aid Self-Service homepage will open in a new tab.

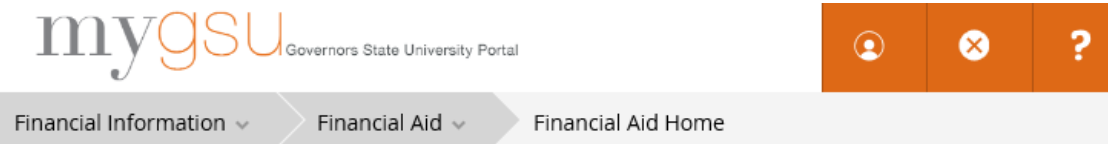

#### **Welcome to Financial Aid!**

Use Colleague Self-Service Financial Aid to assist in managing your Financial Aid package from submission to completion.

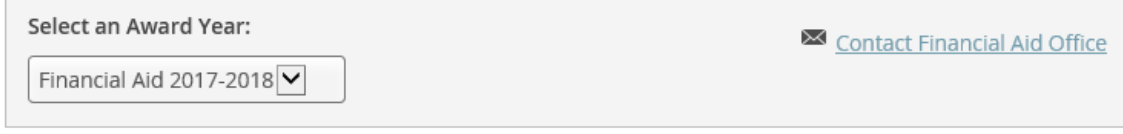

# Step 5

On the right hand side of the homepage, you can find **FINANCIAL AID RESOURCES**. Depending on the size of your screen, you will find **FINANCIAL AID RESOURCES** either on the lower right side of the page, or as a tab with your checklist.

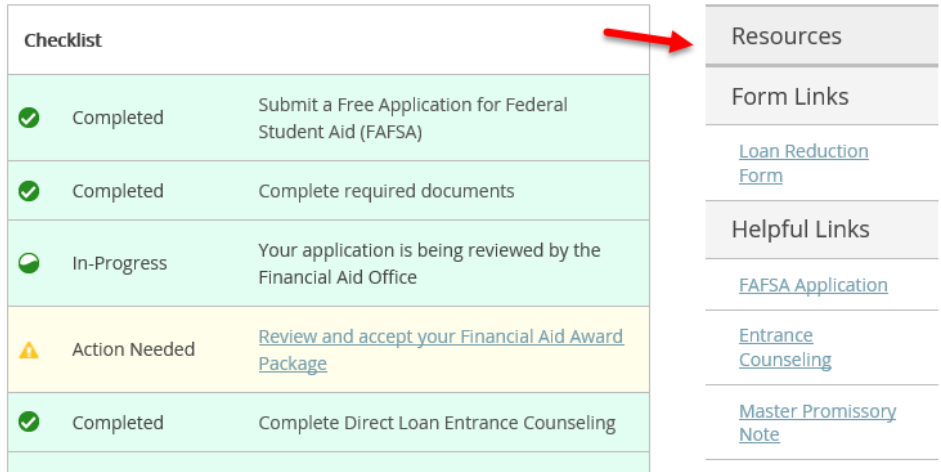

OR

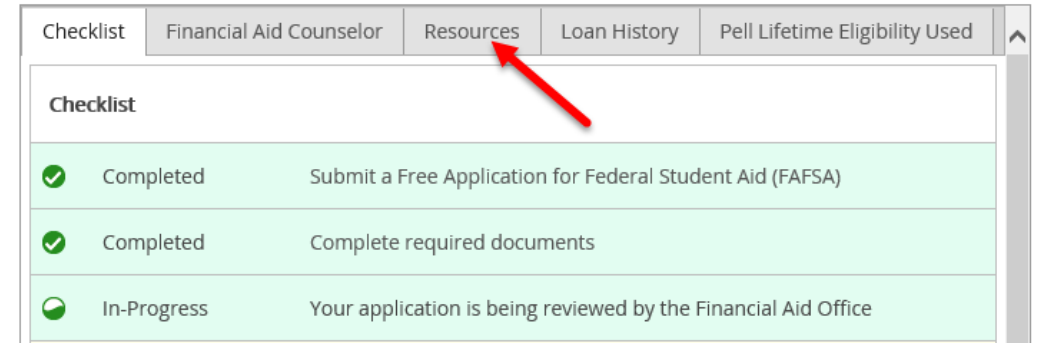

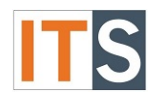

### Step 6

Step 7

To go to **AWARD LETTER**, hover over the **FINANCIAL AID** menu at the top of the page.

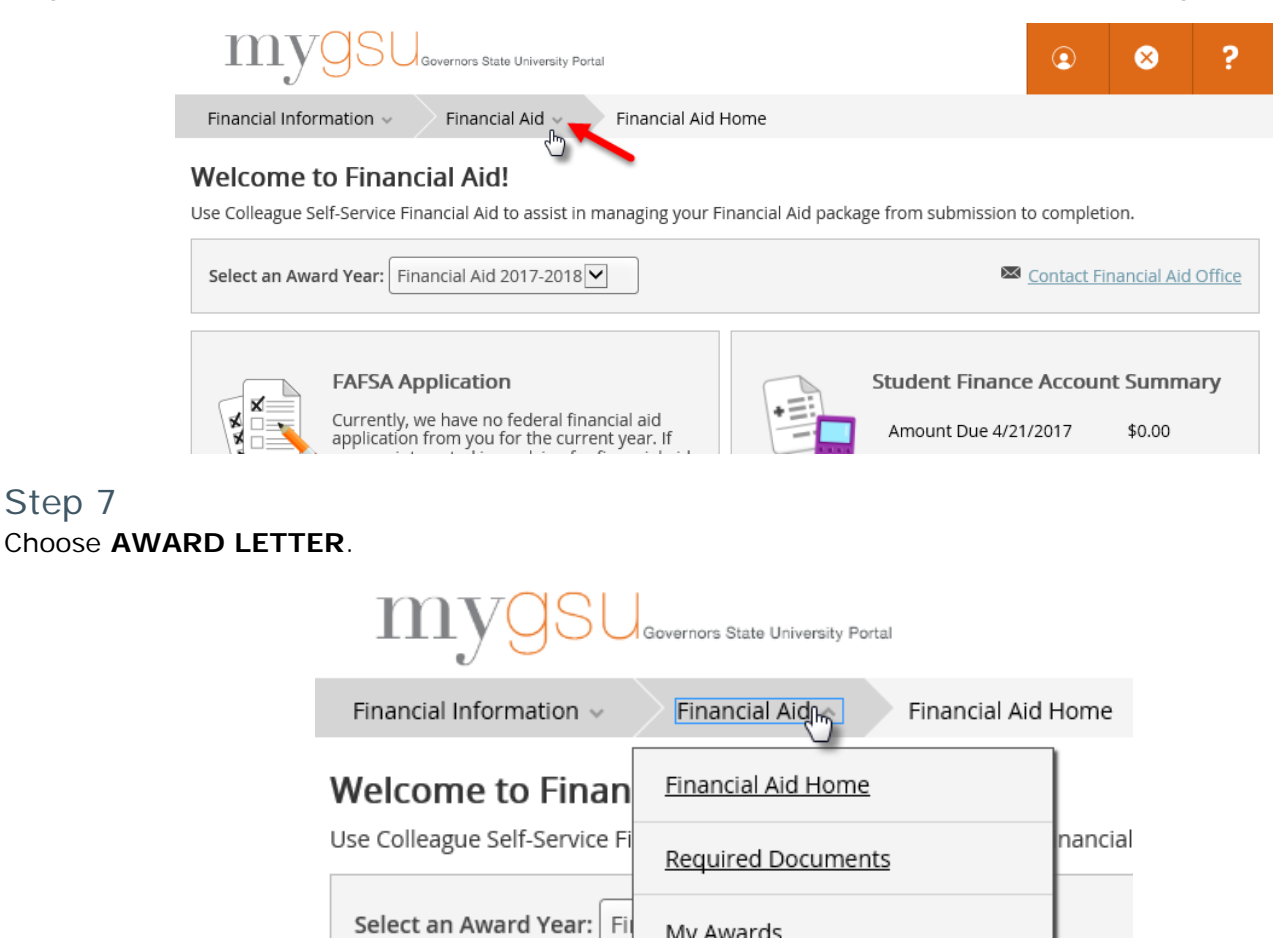

**My Awards** 

<u>Award Letter</u>

Federal Shopping Sheet

Satisfactory Academic Progress

**FAFSA A** 

Currently, application

you are in you must fi<del>rst</del>

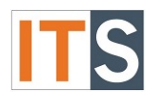

#### Step 8

When the **AWARD LETTER** opens, please read through your letter.

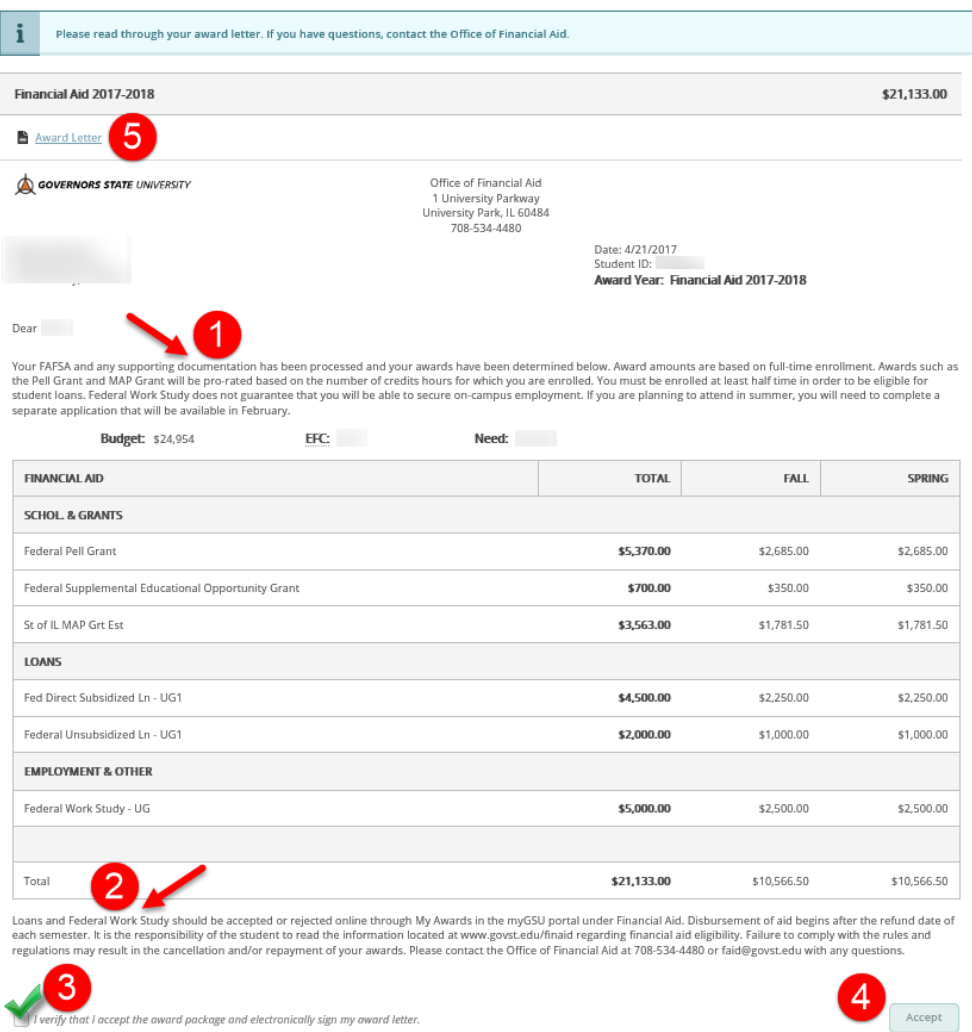

#### Cancel and Return Home Listing of Parts of the Award Letter

- 1. Read about your awards. Note that if attend in the summer, you will need to complete a separate application that will be available in February.
- 2. Read the information about your financial aid. Additional information is available on the **[Financial](http://www.govst.edu/finaid)  [Aid website](http://www.govst.edu/finaid)**.
- 3. Check the box to verify that you accept the award package and electronically sign your award letter.
- 4. To accept, choose ACCEPT.
- 5. To print your Award Letter, click on the AWARD LETTER print link in the upper left side of the page.

If you If you have any questions, please contact the Financial Aid Office.

#### Contact the Financial Aid Office:

- Phone: 708.534.4480 or ext. 4480
- Email: [faid@govst.edu](mailto:faid@govst.edu)